# **Zoom - How to Sign into the Zoom Integration for Microsoft Teams**

### Issue:

I would like to use Zoom from within my Teams application.

### **Solution:**

Here's what you need to do to integrate your WSU Zoom account with your WSU Microsoft Teams application. This will allow you to start, schedule, and join Zoom meetings from the Teams application.

## Step-by-step guide

- 1. Click on the 'Zoom' Tab on the left-hand side of the teams application
- 2. Click the 'Sign in' Button

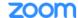

### **Zoom for Microsoft Teams**

To start using Zoom in Microsoft Teams, please sign in to your Zoom and Microsoft Teams accounts.

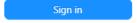

3. Enter your WSU email address and click 'Enter' or 'Next'

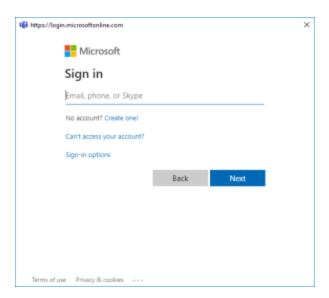

4. You will be brought to the WSU authentication page, enter your WSU network ID and password

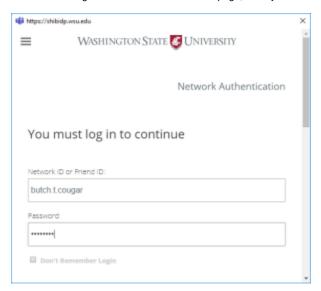

5. Upon successful authentication, check the 'Don't show this again' and click 'Yes'

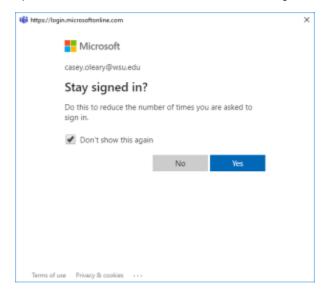

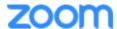

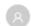

## Start a Meeting

Schedule a Meeting

Share Screen

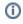

## Related articles

- Zoom Videoconference Room System Support Contacts
- Upgrading to Zoom 1.3 in Canvas

- Zoom How do I sign into the Zoom Add-in for Outlook?
  Zoom How do I sign into the Zoom Outlook Plug-In?
  How to Reset or Repair your Microsoft Teams Client Software on Windows